# **Osnove Dreamweavera MX 2004**

# **lekcija 1**

Dreamweaver MX 2004 je program za izradu Web strana, koji omogućava vizuelno projektovanje i uređivanje, kao i neposredno pisanje HTML koda. Dreamweaver skraćuje vreme izrade Web prezentacija, a ima i alatke za njihovo menjanje i održavanje.

U ovoj lekciji naučićete osnove Dreamweavera MX 2004 i upoznati korisničko okruženje, kao i alatke ovog programa. Formiraćete lokalnu prezentaciju za strane koje budete napravili i počećete da koristite glavne funkcije za održavanje prezentacije.

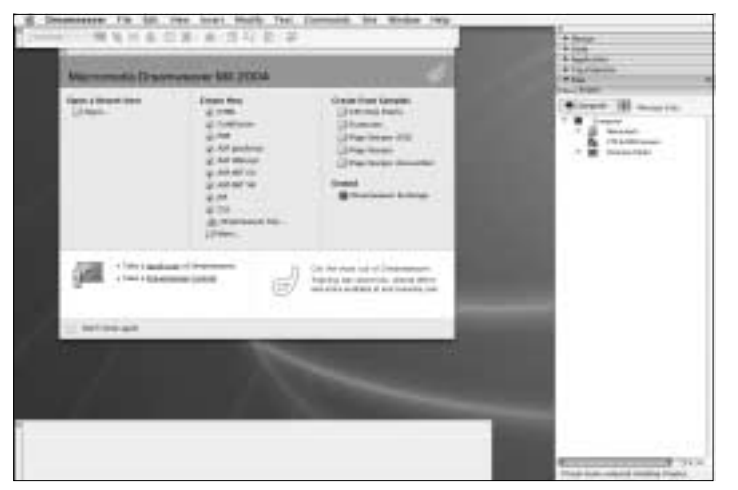

*Formirajuñi prezentaciju na kojoj ñete raditi do kraja kçige, upoznañete se sa Dreamweaverovim radnim*  okruženjem.

Ova lekcija vas uåi kako da radite sa osnovnim parametrima dokumenta da biste napravili jednostavnu Web stranu, i kako da tu stranu testirate u raznim čitačima Weba, što je neophodno za pravljenje upotrebljivih Web lokacija.

Završen primer iz ove lekcije nalazi se u poddirektorijumu Completed direktorijuma Lesson\_01\_Basics na kompakt disku.

# **ŠTA ĆETE NAUČITI**

## **U ovoj lekciji ćete:**

- upoznati okruženje Dreamweavera
- formirati novu lokalnu Web prezentaciju
- napraviti i snimiti nov dokument
- upoznati alatke programa
- dati naslov strani
- zadati pozadinsku boju strane
- zadati åitaåe Weba za proveru i testirati stranu.

# **POTREBNO VREME**

Za savlađivanje ove lekcije trebaće vam, otprilike, jedan sat.

# **DATOTEKE LEKCIJE**

#### **Zavrãen projekat:**

*Lesson\_01\_Basics\Completed\introduction.htm*

#### **RADNI PROSTOR**

Da biste počeli s radom u Dreamweaveru, morate se upoznati sa okruženjem i poåetnim opcijama koje su dostupne u radnom prostoru.

#### **OTVORITE DREAMWEAVER MX 2004.**

**U Windowsu:** Dreamweaver MX 2004 nudi dve opcije radnog prostora za korisnike Windowsa: Designer i Coder. U ovoj vežbi, odaberite radni prostor Designer, jer ñete ga koristiti u celoj kçizi. Radni prostor Designer spaja sve prozore i panoe Dreamweavera u okruženje koje je optimizovano za vizuelnu izradu Web prezentacije, a idealno je za dizajnere. Radni prostor Coder skrojen je za programere – one koji će uglavnom raditi sa HTML-om i drugim jezicima. Sve Dreamweaverove funkcije i alatke dostupne su u oba tipa radnog prostora. Kada prvi put pokrenete program u Windows okruženju, možete odabrati jedan od njih.

*Radni prostor moæete promeniti kasnije tako ãto ñete odabrati Edit > Preferences, izabrati kategoriju General i pritisnuti dugme Change Workspace. Ako promenite parametre radnog prostora, Dreamweaver morate zatvoriti i ponovo pokrenuti da bi izmena bila aktivirana.* **napomena**

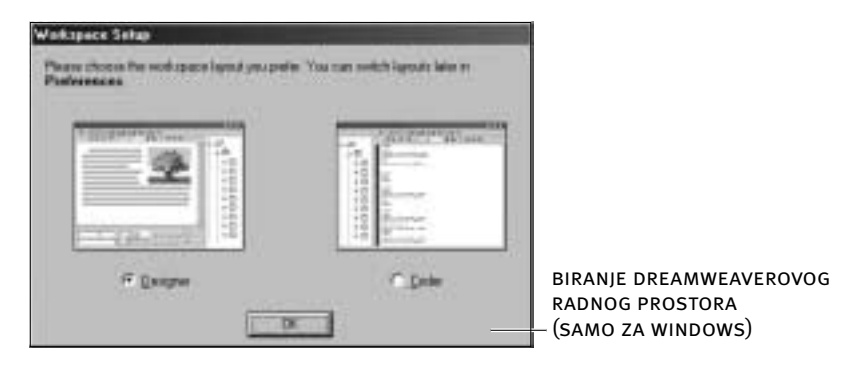

**Na Macintoshu:** Prethodno opisane opcije radnog prostora nisu dostupne na Macintosh računarima. Macintosh koristi sistem plutajućih paleta koje možete rasporediti kako želite. Više o prilagođavanju Dreamweaverovog radnog prostora saznaćete kasnije u ovoj lekciji i u ostatku knjige.

#### **UVODNA STRANA**

Ako ste sada prvi put otvorili Dreamweaver MX 2004, ugledañete uvodnu stranicu na kojoj se nalaze veze do nedavno otvaranih dokumenata, opcije za izradu novih dokumenta raznih tipova datoteka, primeri dizajna strane od kojih moæete poåeti izradu sopstvene prezentacije, dodatne informacije o programu, uključujući vodič

pano properties

kroz Dreamweaver i uputstva za rad u njemu, i veza do Web prezentacije Dreamweaver Exchange koja sadrži resurse za proširivanje programa. Ako ne potvrdite polje Don't show again, uvodna strana će se pojavljivati svaki put kada otvorite Dreamweaver.

*Ukoliko se uvodna strana nije otvorila kada ste pokrenuli program,*  a želite da je pogledate, ili ako ne vidite polje Don't show again, prikazivanje ove strane *moæete zadati u okviru za dijalog Dreamweaver Preferences. Da biste to uradili, odaberite Edit > Preferences (Windows), odnosno Dreamweaver > Preferences (Macintosh),*  sa liste Category odaberite General, pa potvrdite polje Start Page u odeljku Document options. Kvačica u ovom polju znači da će se uvodna strana pojavljivati kada pokrenete program; ako kvačice nema, uvodna strana se neće otvarati. Moraćete da otvorite i zatvo*rite dokument, ili da zatvorite Dreamweaver pa ga ponovo pokrenete da bi izmena postala aktivna.* **napomena**

Kada poånete s izradom novih strana ili odaberete neku drugu opciju sa uvodne strane, ona će se sama zatvoriti. Korisnici Macintosha ovaj prozor mogu zatvoriti pritiskom na dugme u gornjem levom uglu prozora.

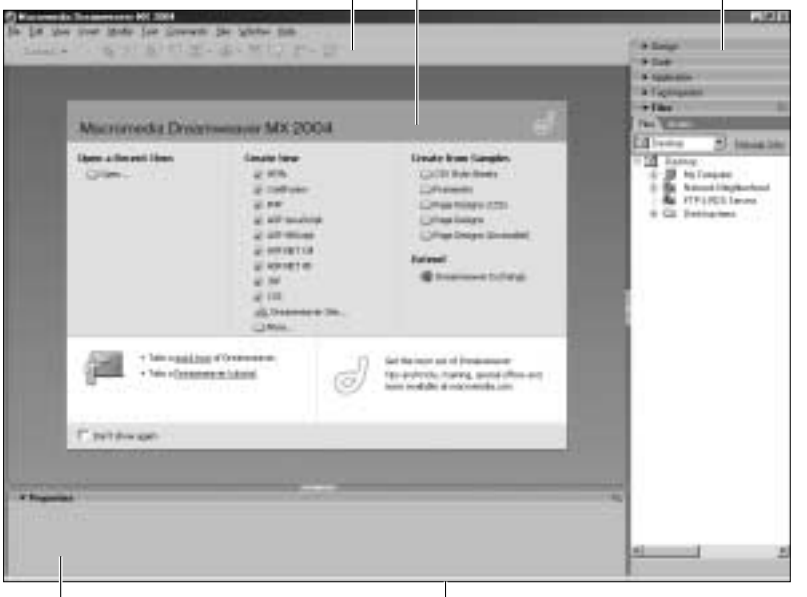

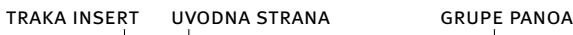

 $\mathbf{I}$ 

KORISNIČKO OKRUŽENIE DREAMWEAVERA MX 2004

# **PRIPREMA ZA RAZVOJ PREZENTACIJE**

Posvetite se pravljenju detaljne skice ili dijagrama toka prezentacije, jer ćete tako lakše razviti svoje zamisli, bolje shvatiti opseg projekta i uštedeti vreme i resurse. Dobra Web prezentacija je intuitivna i ostavlja pozitivan i jedinstven utisak na posetioca. Izrada dobre Web prezentacije počinje definisanjem i sažetim prikazivanjem razloga i potrebe za takvom Web lokacijom. Pre nego što počnete sa izradom strana, postavite sledeća pitanja sebi ili naručiocu prezentacije.

#### **Ko åini vaãu publiku?**

Poznavanje posetilaca je suštinski značajno. Definisanjem opšteg profila posetilaca lakše ćete dopreti do ciljne grupe. Možda ćete imati nekoliko vrsta korisnika; ako je tako, napravite profil za svaku od njih.

Kada shvatite ko sačinjava vašu buduću publiku, zapitajte se kakvom tehnologijom oni raspolaæu. Kakve softverske dodatke, åitaåe Weba i operativne sisteme koristi većina budućih posetilaca? Sve to morate uzeti u obzir da bi im Web lokacija bila dostupna. Primera radi, bilo bi pogreãno napraviti prezentaciju s elementima koje podržavaju samo najnoviji i najsavremeniji čitači, ako vaša publika uglavnom koristi starije raåunare na kojima se takvi åitaåi ne mogu pokrenuti.

#### **Zaãto je Web prezentacija potrebna? Ãta posetioci treba da zapamte?**

Razmislite kakva će biti svrha prezentacije i kako će je svaki potencijalni posetilac iskoristiti. Ãta je prezentaciji potrebno da bi posluæila svojoj svrsi? Iskoristite profile korisnika koje ste napravili da biste sačinili mogući scenario za ono što će posetioci raditi na prezentaciji. Tada možete odretiti tip sadržaja koji je potreban.

#### **Kakav sadræaj vam treba za prezentaciju?**

Važan deo priprema za projektovanje i izradu Web prezentacije jeste definisanje i prikupljanje njenih sastavnih delova: teksta, slika i multimedijskih elemenata. Organizovanjem tih delova moći ćete da napravite kompletnu i iscrpnu Web prezentaciju.

#### **Kakvu poruku ñe prezentacija prenositi?**

Morate znati šta želite da poručite posetiocima. Ako sami ne znate šta hoćete da kažete, verovatno to neće znati ni posetioci. Razjasnite poruku koju Web prezentacija šalje. Komunikacija sa posetiocima je suštinski deo održavanja efikasne Web prezentacije, a ta veza delimiåno zavisi i od strukture prezentacije.

Web prezentacije se oslanjaju na strukturu i upravljanje datotekama: loše strukturirana Web lokacija zbunjuje posetioca dok se kreće po njoj, a teško se koristi i održava. Da biste napravili jasnu lokaciju, koja je komunikativna i lako se koristi, morate do kraja da isplanirate strukturu i hijerarhiju datoteka i direktorijuma unutar Web lokacije pre nego ãto poånete da pravite HTML dokumente.

Izrada kompletne skice i detaljnog dijagrama toka, ili scenarija, bitan je korak u procesu planiranja.

Kada je o ovoj knjizi reč, sve pripreme opisane u odeljku koji čitate, već su obavljene. Spremni ste da počnete s radom na projektu lokacije "Lights of the Coast" (Svetionici).

# **DEFINISANJE LOKALNE WEB PREZENTACIJE**

Prvi korak u pravljenju Web prezentacije – koji bi trebalo da obavite pre nego što počnete izradu Web stranica – jeste da na svom računaru izaberete postojeći direktorijum ili da napravite novi koji će sadržati celokupnu buduću Web prezentaciju. Ovaj postupak se naziva "definisanje lokalne Web prezentacije". Izabrani direktorijum, *lokalni korenski direktorijum*, definiãe granice lokalne Web prezentacije na vašem čvrstom disku i odražava stanje udaljene Web lokacije, tj. stvarne lokacije na Web serveru kojoj će posetioci pristupati. Definisanjem lokalne Web prezentacije očuvaćete istu hijerarhiju direktorijuma u lokalnoj i udaljenoj verziji, što je neophodno prilikom izrade i održavanja funkcionalne lokacije.

Pravljenjem lokalne Web prezentacije, koja se sastoji od lokalnog korenskog direktorijuma, unutar koga ćete izgraditi strukturu datoteka i direktorijuma buduće lokacije, sprečićete čuvanje datoteka prezentacije van lokalnog korenskog direktorijuma. Datoteke na čvrstom disku koje se nalaze izvan lokalnog korenskog direktorijuma ne mogu se preneti na udaljeni server. Zahvaljujući tom ograničenju, dok radite na prezentaciji nećete pristupati datotekama koje neće biti dostupne kada prezentaciju objavite na Internetu. Da bi u potpunosti radile, mnoge Dreamweaverove funkcije (na primer, mogućnost ažuriranja svih veza do datoteke koja je premeãtena u drugi direktorijum lokacije), zahtevaju da lokalna prezentacija bude definisana. Uvek bi trebalo da pravite lokalne Web prezentacije i da radite unutar njih. Ako to ne budete činili, imaćete problema s hipervezama, putanjama i korišćenjem datoteka. (Dreamweaverove alatke za ove funkcije objašnjene su u kasnijim lekcijama.)

Prezentaciju ćete razvijati unutar lokalne prezentacije na čvrstom disku, gde  $\acute{c}$ ete napraviti i testirati Web strane.

*Mada se preporuåuje, definisaçe lokalne prezentacije nije obavezno. Dreamweaver ñe vam omoguñiti da brzo meçate, povezujete i premeãtate datoteke i bez*  definisanja prezentacije. Više podataka o upravljanju prezentacijom pronaći ćete u *lekciji 12.* **napomena**

## **1) Kopirajte direktorijum DWMX2004\_Project sa prateñeg kompakt diska na åvrsti disk.**

Direktorijum DWMX2004\_Project postañe osnovni (korenski) direktorijum vaãe lokalne prezentacije. Ovaj direktorijum sadrži sve datoteke i direktorijume za projekat "Lights of the Coast", deo prezentacije koji ćete praviti završavajući lekcije u ovoj knjizi. Kada otpočnete izradu drugih Web prezentacija, moraćete i za njih da napravite osnovne direktorijume.

Ime osnovnog direktorijuma može da bude jednako imenu odgovarajuće prezentacije, ali i ne mora. Ako pravite mnogo prezentacija, koristite imena koja se lako razlikuju. Ime osnovnog direktorijuma služi samo vama, za rad s datotekama, pošto ga posetioci buduće Web lokacije neće videti.

*Korenski direktorijum snimite na åvrsti disk izvan direktorijuma koji sadræi*  **savet1** *aplikaciju Dreamweaver. Ako to ne uradite, a budete morali ponovo da instalirate Dreamweaver, izgubiñete celokupan sadræaj çegovog direktorijuma i sve prezentacije koje su u* njemu snimljene.

## **2) U Dreamweaveru izaberite Site › Manage Sites. Pritisnite dugme New, pa iz padajuñeg menija odaberite Site.**

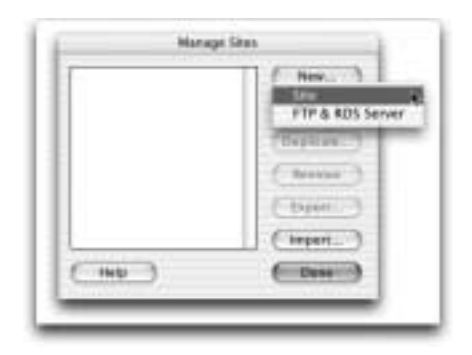

Otvoriće se okvir za dijalog Site Definition s dve kartice: Basic i Advanced. Te kartice vam omogućavaju da izaberete postupak definisanja prezentacije. Kartica Basic, koja se podrazumevano prikazuje kada otvorite okvir za dijalog, vodi vas kroz postupak korak po korak. Kartica Advanced daje joã nekoliko dodatnih opcija i parametara za podešavanje, ali ne sadrži tekstualna objašnjenja koja se prikazuju u režimu Basic

*Novu prezentaciju moæete otvoriti i direktno na uvodnoj strani tako ãto ñete u*  odeljku Create New odabrati opciju Dreamweaver Site. Pojaviće se okvir za dijalog Site *Definition (koji smo veñ opisali).* **SAVET** 

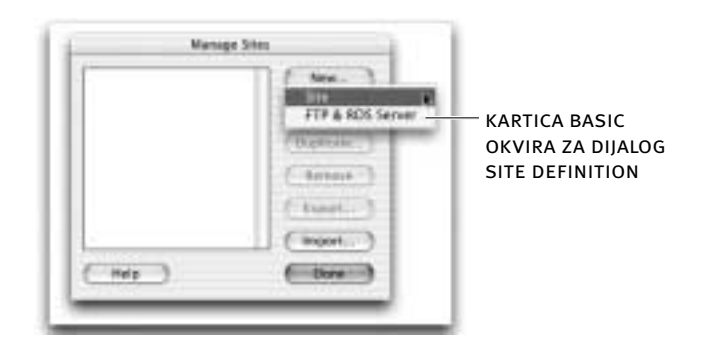

U ovoj vežbi odaberite karticu Basic ako nije već izabrana.

*Ako dosad niste napravili nijednu prezentaciju u Dreamweaveru, pano Files prikazuje hijerarhiju direktorijuma na vaãem raåunaru i hipervezu Define*  a Site kojom otvarate okvir za dijalog Site Definition. U padajućem meniju panoa Site *na Macintoshu podrazumevano je izabran Computer, koji na poåetku sadræi Macintosh HD, FTP & RDS Servers i Desktop Items. U Windowsu je podrazumevano izabran Desktop, koji na poåetku sadræi My Computer, Network Neighborhood, FTP & RDS*  Servers i Desktop Items. Kada napravite prezentaciju, ona će postati podrazumevano *izabrana. Ako radite na viãe prezentacija, Dreamweaver ñe na panou Files prikazivati onu na kojoj ste posledçi put radili. Pano Files se nalazi u istoimenoj grupi panoa.* **napomena**

*Zbog greãke u verziji Dreamweavera MX 2004 za Macintosh, grupa panoa Files moæda se zove Assets. Podrazumevano ime te grupe je Files, ali kada je proãirite (ãto ñete nauåiti u lekciji 12), ona dobija ime Assets. Podrazumevano ime ñete joj vratiti tako ãto*   $\emph{i}$ ete je preimenovati, ili obrisati datoteku Dreamweaver MX 2004 Preferences. Menjanje *imena grupe panoa neñe uticati na ostale funkcije programa. Da biste je preimenovali,*  pritisnite kontekstni meni u gornjem desnom uglu grupe panoa Files (ili Assets), pa odabe*rite stavku Rename Panel Group. U poàe unesite* **Files** *i pritisnite OK. Da biste obrisali*  datoteku Dreamweaver MX 2004 Preferences, izadite iz Dreamweavera, pronadite direk*torijum Macintosh > Users > vaãe korisniåko ime > Library > Preferences, obriãite datoteku Dreamweaver MX 2004 Prefs i ispraznite direktorijum Trash (tj. korpu za otpatke). Kada ponovo pokrenete Dreamweaver, grupa panoa ñe imati ime Files. Imajte na umu da, ako obriãete datoteku Dreamweaver MX 2004 Preferences, drugi parametri ili alatke*  koje ste menjali biće vraćeni u podrazumevano stanje. Nijedno od ova dva rešenja neće *trajno promeniti ime grupe panoa – ono ñe opet biti Assets kada proãirite pano Files.*

**3)** Na kartici Basic okvira za dijalog Site Definition, Dreamweaver postavlja pitanje: "What would you like to name your site?" (Kako ćete nazvati prezentaciju?). Upišite *Lights of the Coast* **u polje Name i pritisnite Next.** 

Lights of the Coast je ime prezentacije koju pravite u ovoj lekciji. Kada sami budete pravili prezentacije, imenovaćete ih proizvoljno. Jasna i specifična imena omogućavaju da razlikujete prezentacije već po imenu, što olakšava rad s više prezentacija. Ovo ime prezentacije služi samo vama, jer ga posetioci lokacije neće videti.

*Na kartici Advanced, ime prezentacije se upisuje u polje Site name u kategoriji Local Info. Tokom definisça prezentacije moæete prelaziti sa kartice Basic na*  karticu Advanced ako hoćete da vidite kako ona izgleda. Sa karticom Advanced radićete u *lekciji 12.* **napomena**

4) Dreamweaver pita: "Do you want to work with a server technology such as **ColdFusion, ASP.NET, ASP, JSP or PHP?" (Æelite li da koristite serverske tehnolo**gije ColdFusion, ASP.NET, ASP, JSP ili PHP?) Pritisnite radio-dugme "No, I do not want to use a server technology." Pritisnite Next da biste prešli u sledeći odeljak. Pošto u ovoj knjizi pravite stranice isključivo za statičke prezentacije (koje ne sadrže baze podataka i druge serverske tehnologije), izaberite odričnu opciju. Ako kasnije poželite da izmenite definiciju prezentacije, odaberite Site > Manage Sites, izaberite prezentaciju sa liste, pa pritisnite dugme Edit.

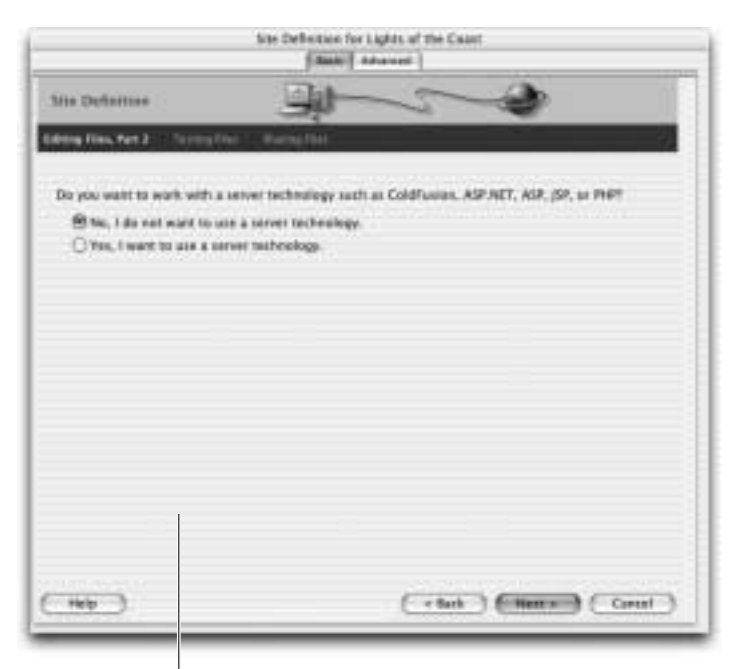

navoœeçe serverske tehnologije u okviru za dijalog site definition

#### **OSNOVE DREAMWEAVERA MX 2004**

*Ovaj deo kartice Basic odgovara kategoriji Testing Server na kartici*  Advanced, gde imate i dodatne mogućnosti za pravljenje dinamičkih prezentacija, kao što je biranje modela servera koji će se koristiti na udaljenom serveru. **napomena**

**5) Na vrhu ovog podruåja Dreamweaver pita: "How do you want to work with your**  files during development?" (Izaberite način rada s datotekama tokom razvoja ove prezentacije.) Pritisnite radio-dugme "Edit local copies on my machine, then **upload to server when ready (recommended)."** 

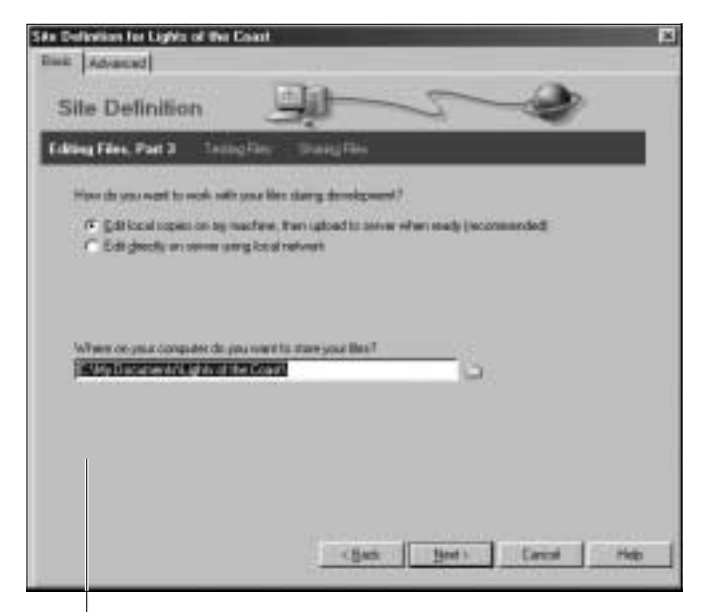

odaberite naåin rada s datotekama

U ovoj knjizi radićete samo s datotekama na svom računaru. Nećete morati da pristupate Web serveru.

## **6) U istom podruåju, Dreamweaver pita: "Where on your computer do you want to store your files?" (Gde ñete smestiti datoteke ove prezentacije?). Pritisnite sliåicu omotnice desno od poàa za tekst i pronaœite direktorijum DWMX2004\_Project.**

Ovo polje za tekst omogućava da zadate direktorijum na svom disku u kom se åuvaju sve datoteke za prezentaciju. Taj direktorijum je jednak korenskom direktorijumu na udaljenoj prezentaciji. Dreamweaver koristi lokalni korenski direktorijum da bi odredio putanje do dokumenata, slika i hiperveza u prezentaciji. O putanjama i hipervezama čitaćete u lekciji 4.

Direktorijum DWMX2004\_Project kopirali ste s pratećeg kompakt diska na åvrsti disk u koraku 1.

**U Windowsu:** izaberite direktorijum DWMX2004\_Project i pritisnite dugme Open. Zatim pritisnite dugme Select da biste izabrali direktorijum DWMX2004 \_Project kao svoj korenski direktorijum. U donjem levom uglu okvira za dijalog Choose local root folder for site Lights of the Coast pojaviće se tekst "Select: DWMX2004\_Project".

**Na Macintoshu:** izaberite direktorijum DWMX2004\_Project i pritisnite dugme Choose.

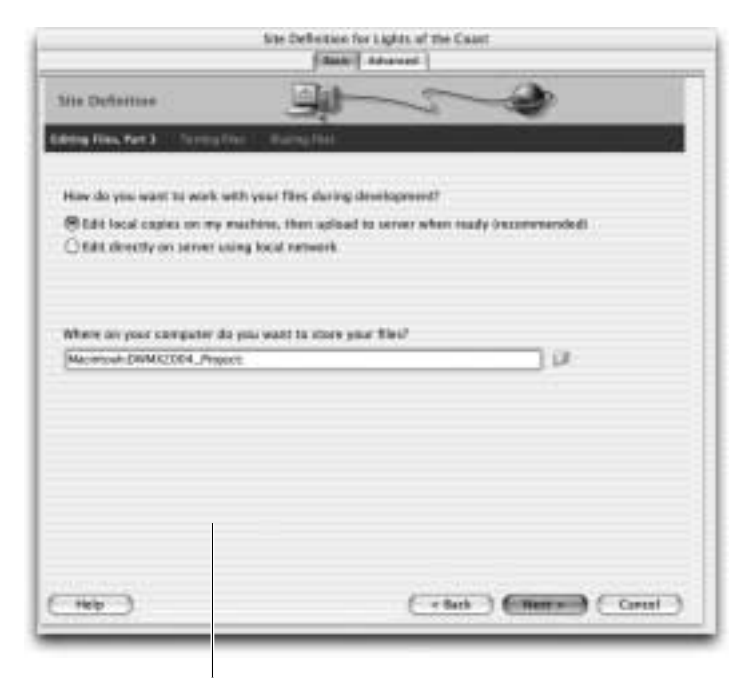

zadavaçe korenskog direktorijuma u okviru za dijalog site definition

Putanja do korenskog direktorijuma, DWMX2004\_Project, prikazuje se u polju za tekst i relativna je, tj. odnosi se na vaš disk.

Ovo polje za tekst podrazumevano sadrži putanju do direktorijuma Lights of the Coast. Ako biste koristili ovu podrazumevanu vrednost, napravili biste na svom åvrstom disku nov direktorijum, nazvan Lights of the Coast, koji bi postao lokalni korenski direktorijum. Na Windows računaru, taj direktorijum bi bio smeãten u direktorijum My Documents na disku C. Na Macintoshu on obiåno postaje poddirektorijum direktorijuma Users/vaãe korisniåko ime/Sites. Svaki put kada odaberete novo mesto za čuvanje lokalnog korenskog direktorijuma, ono postaje podrazumevano i pojavljuje se u tekstualnom polju kada definišete sledeće prezentacije. Međutim, u ovom slučaju, za lokalni korenski direktorijum treba da odaberete direktorijum DWMX2004\_Project (koji sadrži više datoteka potrebnih za rad po lekcijama ove knjige).

Kada budete pravili druge prezentacije, a niste sami prethodno napravili potreban direktorijum, moæete pustiti Dreamweaver da automatski napravi korenski direktorijum na osnovu imena prezentacije koje ste zadali.

#### **KARTICA ADVANCED**

Prethodno objašnjeni odeljak kartice Basic odgovara tekstualnom polju Local root folder u kategoriji Local Info na kartici Advanced. Kartica Advanced omogućava i da odaberete opcije Refresh local file list automatically, Enable cache, Default images folder i HTTP address.

Opcija Refresh local file list automatically podrazumevano je potvrđena, i omogućava da Dreamweaver automatski ažurira listu datoteka u prezentaciji, svaki put kada dodate novu datoteku. Ako isključite ovu opciju, sami ñete morati da aæurirate lokalne datoteke svaki put kada napravite izmenu, na primer, dodate ili obriãete datoteku.

Opcija Enable cache takođe je podrazumevano potvrđena. Ona odvaja deo memorije (keš memoriju) za čuvanje često korišćenih podataka prezentacije, čime se povećava brzina povezivanja i obavljanja zadataka vezanih za upravljanje prezentacijom. Mada ćete ovu opciju obično ostaviti izabranu, imajte na umu da ponovno odvajanje keš memorije može usporiti izvršavanje operacija u veoma velikim prezentacijama.

Opcija definisanja podrazumevanog direktorijuma za slike (Default images folder) nije obavezna, a omogućava zadavanje lokacije slika u prezentaciji. O slikama u prezentaciji govori lekcija 3.

Joã jedna opciona funkcija jeste HTTP address koja se koristi za definisanje URL adrese Web prezentacije. Ta adresa služi za proveru apsolutnih hiperveza. Više informacija o hipervezama pronaći ćete u lekciji 4.

### **7)** Pritisnite Next da biste prešli na sledeći korak. Izaberite "None" u padajućoj listi ispod pitanja "How do you connect to your remote server?" (Kako se povezujete s udaljenim serverom?).

U ovoj knjizi radite isključivo na lokalnoj prezentaciji. Nećete morati da pristupate udaljenom Web serveru. Više informacija o povezivanju s udaljenim serverom pronaći ćete u lekciji 12.

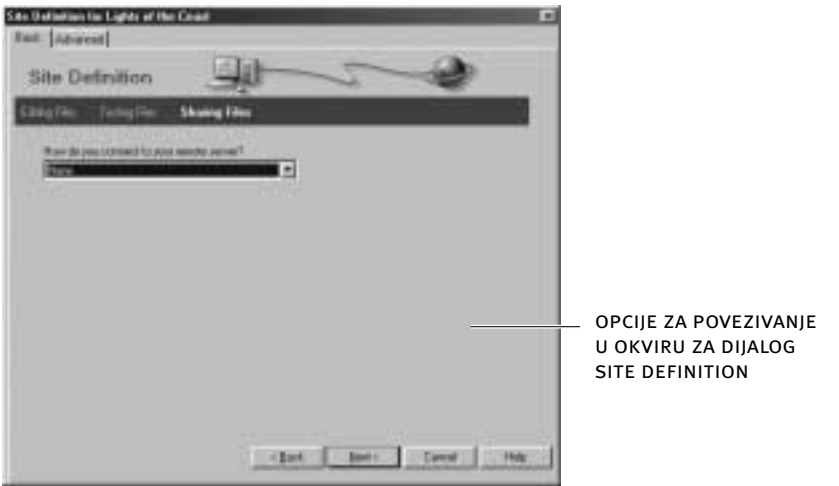

 *Ovom podruåju kartice Basic odgovara kategorija Remote Info na kar-***napomena** tici Advanced, gde ima dodatnih opcija za definisanje prenosa datoteka na udaljeni server.

8) Pritisnite Next da biste prešli na sledeći korak. Pregledajte podatke o prezen**taciji koje ste dosad zadali, pa pritisnite dugme Done na dnu okvira za dijalog.** 

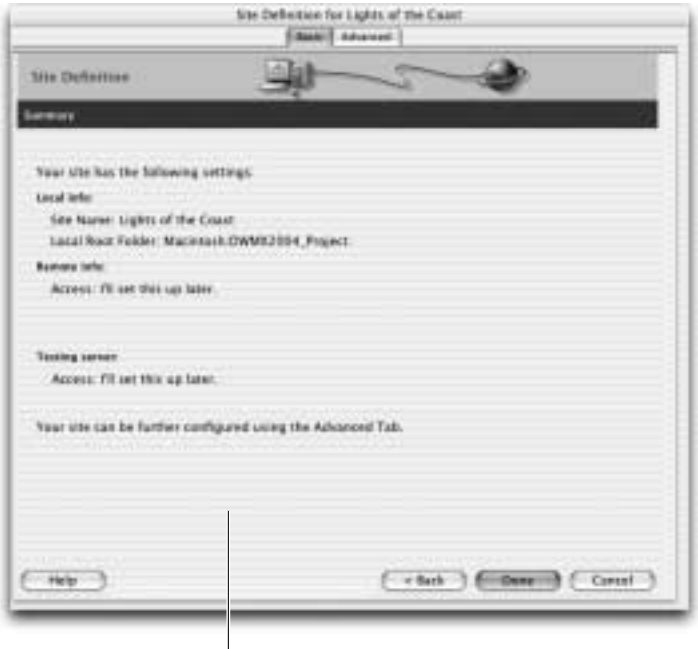

SAŽETAK PODATAKA O PREZENTACIJI U OKVIRU ZA DIJALOG SITE DEFINITION

Pošto ste u odeljcima Remote Info i Testing Server izabrali opcije No, Dreamweaver će kao vrednost obe opcije prikazati tekst "Access: I'll set this up later."

Kada pritisnete dugme Done, Dreamweaver će pregledati datoteke u direktorijumu DWMX2004\_Project da bi napravio keã memoriju za prezentaciju. Na kratko ćete videti okvir za dijalog dok Dreamweaver ne završi proces. Možete pritisnuti dugme Done da biste zatvorili okvir za dijalog Manage Sites.

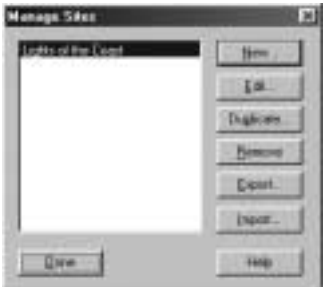

Pano Files sada prikazuje direktorijum DWMX2004\_Project. O panou Files više ćete naučiti u lekciji 12.

#### **PRAVLJENJE I SNIMANJE NOVE STRANE**

Kada definišete lokalnu prezentaciju, možete početi sa izradom Web strana. Svaki put kada napravite novu stranu, prvo treba da snimite dokument.

## **1) Izaberite File › New. Pritisnite karticu General okvira za dijalog New Document i izaberite opciju Basic Page u spisku kategorija. U padajuñoj listi Basic Page izaberite opciju HTML i pritisnite dugme Create.**

*Za otvaraçe okvira za dijalog New Document moæete da upotrebite i preåice*  **savet1**s tastature, Ctrl+N (Windows), odnosno Command+N (Macintosh). Ako hoćete da prečicom sa tastature otvorite nov dokument odmah, bez otvaranja okvira za dijalog New Doc*ument, odaberite Edit > Preferences; sa liste Category odaberite New Document i isključite opciju Show New Document Dialog on Command+N (Macintosh), odnosno opciju Show New Document Dialog on Ctrl+N (Windows). Ovaj odeljak nudi i opcije za menjanje podrazumevanog tipa dokumenta, oznake tipa i naåina kodiraça. U lekcijama pretposta*vljamo da koristite podrazumevane vrednosti. Okvir za dijalog Preferences otvorićete i ako *pritisnete dugme Preferences na dnu okvira za dijalog New Document.*

Otvoriće se okvir za dijalog New Document sa dve kartice: General i Templates. U ovoj vežbi ćete napraviti novu HTML (Hypertext Markup Language)

stranu. Opcija za izradu nove HTML strane nalazi se u kategoriji Basic kartice General. Ona je podrazumevana, pa je verovatno već izabrana.

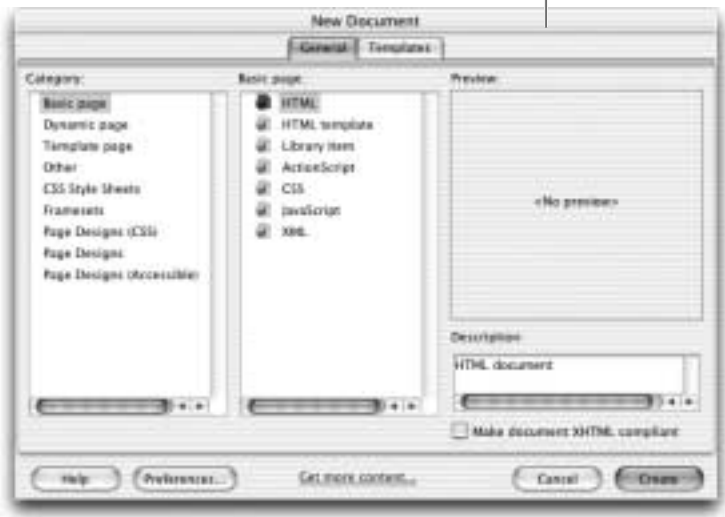

okvir za dijalog new document

Pored HTML strana, u okviru za dijalog New Document postoje opcije i za razne druge vrste strana: CSS, JavaScript i XML, kao i za dinamičke strane koje koriste jezike poput ASP-a, ColdFusiona i PHP-a. U spisku kategorija u levoj koloni okvira za dijalog ponuđene su opcije specifičnih tipova strana: Templates (ãabloni), CSS Style Sheets (kaskadni opisi stilova), Framesets (skupovi okvira) i Page Designs (gotovi modeli HTML strana). Zasad nećete praviti takve strane, ali treba da znate da postoje. Sadržaj srednje kolone okvira za dijalog menja se u zavisnosti od kategorije koja je izabrana u levoj koloni.

*Na dnu okvira za dijalog New Document nalazi se opcija Make document XHTML compliant (neka dokument bude kompatibilan sa jezikom XHTML). HTML je ograničen, naročito po tome što nove mogućnosti nisu kompatibilne s njegovim starijim verzijama, a postoji i mnogo problema s izvrãavaçem u razliåitim åitaåima Weba. XHTML (Extensible Hypertext Markup Language) proãiruje moguñnosti HTML-a,*  pretvarajući ga u jezik tipa XML (Extensible Markup Language). Prednosti korišćenja *XHTML-a obuhvataju kompatibilnost sa starijim i novijim verzijama, izvrãavaçe na*  različitim uređajima za pristupanje Webu – kao što su mobilni telefoni i ručni računari, *i mogućnost proširenja. Za vežbe u ovoj knjizi, pomenutu opciju možete da ostavite*  $nebotv$ *denu*. **napomena**

Kada pritisnete dugme Create, pojaviće se nov nenaslovljen HTML dokument, a uvodna strana će se automatski zatvoriti.

**SAVET** Nov dokument možete napraviti i direktno sa uvodne strane tako što ćete iz *kolone Create New odabrati tip datoteke (kao ãto je HTML koji ste odabrali u ovoj veæbi).*  Pojaviće se nov dokument izabranog tipa, a zatvoriće se uvodna strana.

## **2) Izaberite opciju menija File › Save i pronaœite direktorijum Lesson\_01\_Basics,**  gde ćete snimiti ovu datoteku. Upišite introduction.htm u polje File Name na dnu **okvira za dijalog Save As, pa pritisnite dugme Save.**

Ne čekajte da na Web stranu stavite tekst ili slike, snimite je čim otvorite nov dokument. Ukoliko najpre snimite datoteku, sve putanje koje referenciraju slike, kao i ostale elemente koje budete uvozili, biće propisno formirane. Ukoliko ne snimite datoteku, za opis lokacije elementa koji se uvozi koristiće se relativna putanja koja počinje sa file:// i odnosi se na čvrsti disk. Ako pokušate da umetnete objekat na stranu, a da prethodno niste snimili dokument, Dreamweaver vas upozorava da za taj element mora upotrebiti ime putanje u obliku file://. Takve putanje ne funkcionišu na udaljenim serverima jer opisuju lokaciju datoteka na vašem računaru.

**z** *Za snimanje dokumenta možete da upotrebite prečice s tastature Ctrl+S (Windows), odnosno Command+S (Macintosh). Ako budete åesto snimali dokument, neñete izgubiti mnogo uloæenog rada kada se, iz bilo kog razloga, sruãi aplikacija ili operativni sistem raåunara.*

Moæete da koristite nastavak imena (oznaku tipa) datoteka .html ili .htm. Kada snimite dokument, Dreamweaver mu automatski dodaje nastavak imena .htm ukoliko sami ne navedete nastavak. Podrazumevani nastavak imena moæete da vidite kada izaberete Edit > Preferences (Windows), odnosno Dreamweaver > Preferences (Macintosh) i kategoriju New Document. Podrazumevani nastavak prikazan je u tekstualnom polju, mada je nedostupan (sive boje). Možete ga promeniti u XML datoteci. Nastavke .htm i .html moæete koristiti i u Windowsu i na Macintoshu za isti tip dokumenta, ali to ne znači da računar ne pravi razliku između njih – uvod.html nije isto što i uvod.htm. Oba nastavka imena predstavljaju istu vrstu datoteke, ali na istom serveru (i u istom direktorijumu) možete da åuvate i uvod.html i uvod.htm, jer te datoteke imaju razliåita imena. Obiåno je lakše držati se jednog ili drugog da biste izbegli greške prilikom pravljenja hiperveza. Hiperveza s datotekom uvod.html ne povezuje posetioca s datotekom uvod.htm. Hiperveze i putanje su detaljnije obrađene u lekciji 4.

*U Windowsu, ako je sistem podeãen tako da automatski dodaje odgovarajuñi*  **savet1**nastavak imena, korisnici ne moraju da upisuju .htm u polje File Name. Nastavak .htm se na Macintoshu pojavljuje u okviru za dijalog Save As.

U primerima i materijalu obuhvaćenom na kompakt disku, kao i u celoj knjizi, koristi se nastavak imena .htm.

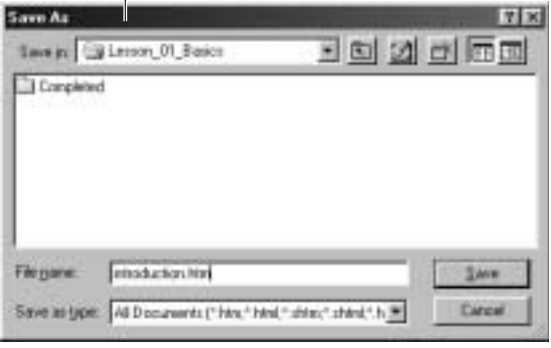

okvir za dijalog save as

Davanje imena datotekama koje će se koristiti na Web serveru razlikuje se od imenovanja datoteka za korišćenje sa lokalnog čvrstog diska. Morate da saznate koji se operativni sistem koristi na serveru – najčešći su Unix, Linux, Windows NT/2003 i Mac OS. Struktura imena se razlikuje na svakoj od ovih platformi. Primera radi, Unix razlikuje mala i velika slova u imenima datoteka, pa u njemu moja\_datoteka.htm nije isto što i MOJA\_DATOTEKA.HTM. Korišćenje isključivo malih slova pojednostavljuje imenovanje datoteka i olakšava održavanje ujednačenosti. Za imena datoteka upotrebljavajte samo slova  $(A-Z)$  i brojke  $(0-9)$ . Evo još nekih važnih konvencija za imenovanje datoteka i direktorijuma:

- U imenima datoteka ne sme biti razmaka (belina). Ako treba razdvojiti reåi, upotrebite potcrtu ili crticu. Razmaci izazivaju probleme zato ãto ih åitaåi Weba zamenjuju oznakom %20.
- Ne smete koristiti specijalne znakove kao ãto su %, \*, > ili /. Nemojte koristiti tačke ni zareze.
- Ne počinjite imena datoteka brojkom.
- Koristite što kraća imena datoteka i direktorijuma. Ne zaboravite da ime direktorijuma postaje sastavni deo URL adrese koju morate otkucati da biste doãli do strane.

Novi dokumenti dobijaju podrazumevnao ime Untitled-1, a brojevi rastu za svaki novi dokument koji napravite.

*Opcije New Document i Save dostupne su i na paleti Standard koju ñete otvo-***savet1***riti ako odaberete View > Toolbars > Standard. Palete alatki koje otvorite, osim podra*zumevane palete Document, biće prikazane na mestu na koje ste ih pomerili samo u *aktivnom dokumentu; izmene se ne prenose na druge dokumente.*

#### **ALATKE**

Pre nego što pređete na izradu Web strana, treba da se upoznate sa raznim alatkama i panoima u Dreamweaveru MX 2004 koji omogućavaju da efikasno radite.

## 1) Postavite pokazivač iznad prozora dokumenta i palete Document. Zadržite ga iznad dugmeta da biste videli njegovo ime.

Prilikom dizajniranja i kodiranja, najveći deo posla obavljaćete u prozoru dokumenta. To područje je poznato i kao "telo" strane (engl. *body*). Tu možete umetati, menjati i brisati razne vrste elemenata koji čine Web stranu. Dok radite, strana je u prozoru dokumenta prikazana otprilike onako kako ñe izgledati u åitaåu Weba.

Ime datoteke introduction.htm (pod kojim ste stranu snimili u prethodnoj veæbi) prikazano je na naslovnoj traci u zagradama, nakon imena direktorijuma u kojem se nalazi. Ova strana se podrazumevano zove Untitled Document. Naslov dokumenta je prikazan i u polju Title na paleti Document. Paleta Document – koju možete prikazati i sakriti preko menija View > Toolbars – sadrži dugmad i menije pomoću kojih brzo pristupate najčešćim operacijama. Ona je deo prozora dokumenta. Korisnici Windowsa mogu dvaput pritisnuti ili povući hvataljku na levoj ivici palete da bi je odvojili od prozora dokumenta, pa će ova paleta postati zaseban pano.

U Dreamweaveru postoje tri naåina prikaza: prikaz Design (izgled strane), prikaz Code (kôd) i prikaz Split (i izgled i kôd). Dugmad za uključivanje ovih prikaza nalazi se na levoj strani palete Document. Imena režima prikaza videćete ako pokazivač miša zadržite na dugmadima. Trenutno bi trebalo da posmatrate prikaz Design. Dugme aktivnog režima biće istaknuto. Sa prikazima Code i Split radićete u lekciji 14. Ako je prozor podeljen na dva okna od kojih se u jednom nalazi kôd, ili ako vidite samo jedno okno sa kodom, odaberite ikonicu Design View sa palete Document.

U donjem levom uglu prozora dokumenta nalazi se Tag Selector – birač HTML oznaka. Tag Selector uvek počinje od oznake <body>, hijerarhijski prikazujući HTML oznake koje važe u trenutno izabranom elementu. Pošto koristi HTML oznake koje odgovaraju elementima, Tag Selector omogućava da se brzo krećete kroz hijerarhiju koda da biste videli na kom elementu radite i lako izabrali druge elemente. Navikavanje na rad s Tag Selectorom naročito će se isplatiti u lekciji 5, kada za izradu strana poånete da koristite tabele.

*Ukoliko ne vidite Tag Selector, smaçite dokument. Tag Selector je moæda skriven ispod panoa Properties.* **SAVET** 

Tokom rada na lekcijama u ovoj knjizi upoznaćete se s raznim dugmadima i prilagodljivim opcijama u prozoru dokumenta.

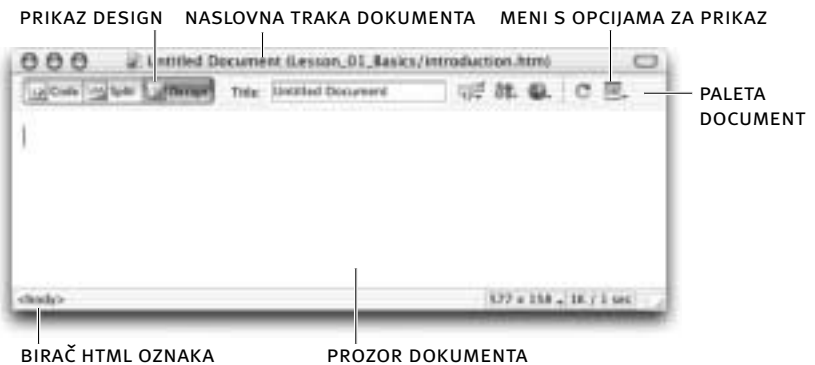

#### **2) Postavite pokazivaå na traku Insert. Zaustavite ga iznad dugmeta da biste**  videli njegovo ime.

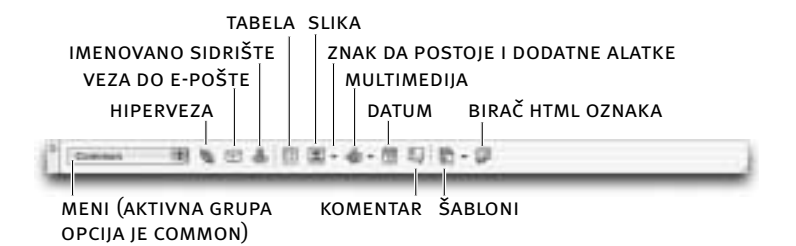

Traka Insert sadrži više objekata ili elemenata koje možete da postavite na stranu: slike, tabele, specijalne znakove, obrasce i HTML kôd. Elementi su razvrstani u osam grupa u zavisnosti od vrste: Common (uobiåajeni elementi), Layout (raspored elemenata), Forms (obrasci), Text, HTML, Application, Flash Elements i Favorites (omiljeni elementi). Ime aktivne grupe prikazano je u meniju. Grupa Common je podrazumevano aktivna. Na drugu grupu objekata prebacivaćete se preko menija. Mnogi pojedinaåni objekti iz ovih grupa imaju sopstvene menije koji su označeni malom crnom strelicom (trouglićem), a u njima se nalaze dodatne alatke, opcije i drugi srodni objekti. Pritisnite ikonicu objekta i trouglić da biste otvorili meni. Posledça opcija u meniju trake Insert jeste Show as Tabs kojom ćete traku Insert prikazati sa odgovarajućim jezičkom za svaku grupu elemenata.

Da biste traku Insert vratili u format menija, odaberite opciju Show as menu iz kontekstnog menija u gornjem desnom uglu. Odaberite prikaz koji vam se dopada.

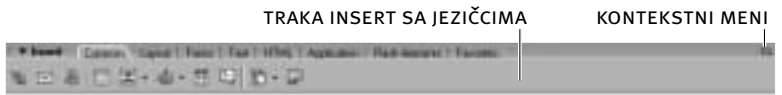

**NAPOMENA** U ovoj knjizi se naizmenično koriste termini "objekat" i "element". Gde god je bilo moguće, "objekat" se koristi za označavanje dugmeta, a "element" za  $object$ *koji je postavljen u prozor dokumenta*.

Da biste ubacili element, prevucite njegovu ikonicu s trake Insert na odgovarajuće mesto u prozoru dokumenta. Drugi način je da kursor postavite u dokument na mesto gde bi element trebalo da se nalazi, a potom da pritisnete ikonicu objekta. Kada pritisnete ikonicu, element ñe se pojaviti na mestu gde ste postavili kursor.

## **3) Postavite pokazivaå miãa iznad panoa Properties. Zadræite ga iznad dugmeta**  da biste videli njegovo ime.

Pano Properties korističete za pregledanje i menjanje atributa (svojstava) izabranog teksta, slike, tabele i drugih elemenata na strani. To je kontekstni pano – atributi se meçaju u zavisnosti od onoga ãto je izabrano u prozoru dokumenta. Da biste proširili ili saželi pano Properties, pritisnite strelicu u donjem desnom uglu panoa. Kada je pano sažet, neka svojstva neće biti vidljiva sve dok ga ne proširite. Korisnici Windowsa mogu da smanje pano tako da se vidi samo njegovo ime da bi dobili veći prostor za prikaz.

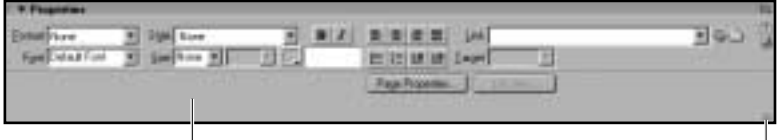

pano properties strelica za proširivanje/sažimanje panoa

*Korisnici Windowsa mogu promeniti veliåinu prostora za pano Properties (i*  ostalih panoa koji se nalaze u tom području) tako što će povući dugme sa strelicom na hor*izontalnoj ivici. Kada pritisnete dugme sa strelicom, celo podruåje ñe se saæeti; da biste ga ponovo otvorili, ponovo pritisnite isto dugme. Horizontalna ivica nije deo okruæeça na Macintoshu.* **SAVET** 

# **RAD S PANOIMA**

Najveñi deo Dreamweaverovih panoa *usidren je* (u vidu prozora s jeziåcima) u grupi panoa u zavisnosti od njihove funkcije. Podrazumevane grupe panoa su Design, Code, Application, Tag Inspector i Files. Panoima moæete pristupati preko tih grupa ili preko menija Window. Grupe panoa omoguñavaju da brzo pristupate panoima koje najčešće koristite, ili da ih sakrijete. Kada su panoi usidreni, imaćete više prostora na ekranu, a u isto vreme, lako ćete moći da pristupite panoima koji vam trebaju. Svaka grupa panoa moæe biti proãirena tako da se vide svi panoi, ili sažeta tako da prikazuje samo ime grupe.

Ako ste ranije otvarali Dreamweaver, panoi će biti postavljeni upravo onako kako su bili razmešteni kada ste poslednji put zatvorili program. U meniju Window, kvaåica pored stavke znaåi da je pano ili paleta alatki izabrana i aktivna (vidljiva) u grupama panoa.

*Veñ smo objasnili da zbog greãke u verziji programa za Macintosh,*  pano Files na ovoj platformi dobija ime Assets kada se proširi (o njemu govorimo u lekciji *12). Detaài o tome nalaze se u veæbi Definisaçe lokalne Web prezentacije u ovoj lekciji.* **napomena**

## 1) Strelicu na grupi panoa Design pritisnite jednom da biste saželi grupu, a **dvaput da biste je proãirili.**

Grupa panoa Design nalazi se na vrhu grupa panoa. Kada je proširite videćete pano CSS Styles s kojim ćete raditi u lekciji 6. U gornjem desnom uglu panoa nalazi se kontekstni meni koji nije vidljiv kada je grupa sažeta.

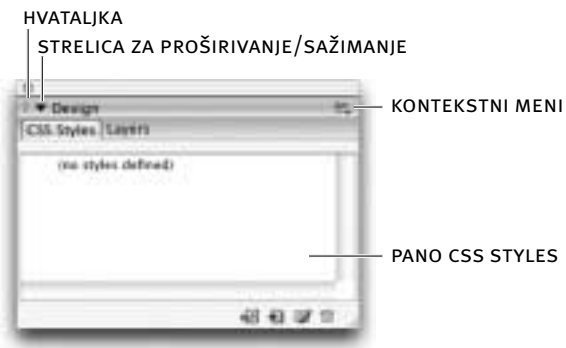

U meniju Window sakriveni pano nema kvaåicu pored imena. Da biste prikazali sakriveni pano, odaberite ga u pomenutom meniju. Ako se pano koji ste odabrali nalazi u grupi koja trenutno nije dostupna, pojaviće se i pano i grupa panoa. Ukoliko je grupa u kojoj se nalazi željeni pano vidljiva, ali sažeta, a vi iz menija Window odaberete pano, grupa će se proširiti i prikazaće se odabrani pano.

*Moæe se desiti da pano bude sakriven ispod drugog panoa ili prozora dokumenta. Taj problem moæe nastati prilikom promene rezolucije ekrana. Ako je pano nestao i ne moæete ga prikazati tako ãto ñete ga odabrati u meniju Window, moæda ñete morati da odaberete Window > Arrange Panels da biste sve otvorene panoe vratili na çihovo*  podrazumevano mesto. Traka Insert će se vratiti u gornji levi ugao ekrana, pano Proper*ties na dno, a svi ostali otvoreni panoi na desnu stranu ekrana.* **s** A V E T

2) Zadržite pokazivač miša na dnu panoa CSS Styles, na liniji koja taj pano raz**dvaja od grupe panoa Code. Kada pokazivaå dobije oblik vertikalne dvosmerne strelice, pritisnite i povucite naviãe da biste smaçili veliåinu panoa CSS Styles.** Dok radite možda ćete morati da menjate veličinu panoa da biste prikazali više

informacija ili napravili viãe mesta za ostale panoe i prozor dokumenta.

**Korisnici Windowsa mogu da promene i širinu područja za sve usidrene** *grupe panoa tako ãto ñe povuñi dugme sa strelicom na veritkalnoj ivici. Kada pritisnete dugme sa strelicom, saæeñe se celo podruåje za usidrene grupe. Ponovo pritisnite isto dugme da biste otvorili podruåje usidrenih grupa panoa. Vertikalna ivica nije deo okruæeça na Macintoshu.*

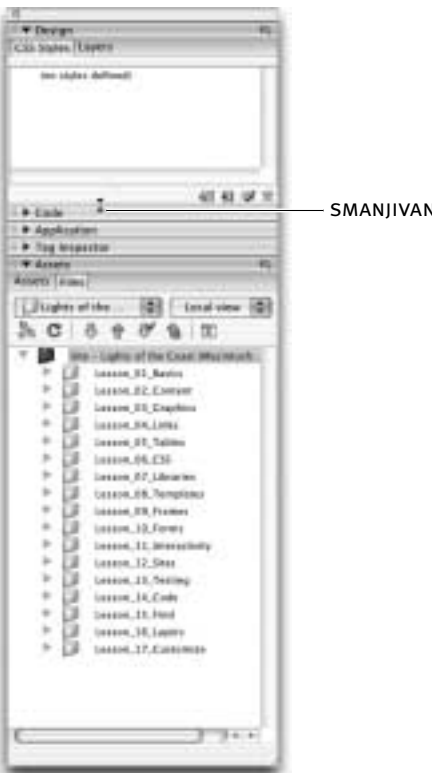

**NIE PANOA** 

Kada se upoznate sa Dreamweaverovim panoima i alatkama, možete prilagoditi okruženje razmeštajući grupe panoa tako da odgovaraju vašem načinu rada.

*Sve grupe panoa moæete odvojiti od podruåja u kom su usidrene. Da biste odvojili grupu panoa, postavite pokazivaå na hvataàku na levoj strani grupe, ozna*čenu tačkicama. Kada pokazivač dobije oblik krstića sa strelicama (Windows), odnosno *ãake (Macintosh), pritisnite i povucite grupu panoa da biste je odvojili, pa pustite taster miãa. Dok povlaåite grupu panoa, videñete çegovu bledu sliku. Ovaj novi prozor ili grupu panoa moæete preimenovati tako ãto ñete pritisnuti ikonicu kontekstnog menija i odabrati stavku Rename Panel Group. Dok vrañate grupu panoa u podruåje za usidra*vanje, videćete njenu bledu sliku pre nego što je pustite, i debelu crnu liniju na mestu gde će se grupa panoa pojaviti. Grupe panoa možete i prerasporediti koristeći hvataljku da biste *pomerili bilo koju grupu iznad ili ispod ostalih grupa. Ako hoñete da promenite organizaciju panoa tako ãto ñete ih premestiti u druge grupe, pritisnite jeziåak panoa da biste ga odabrali, pa iz kontekstnog menija odaberite stavku Group Components With.* **napomena**

U lekcijama pretpostavljamo da koristite podrazumevanu konfiguraciju panoa u Dreamweaveru MX 2004, bez izmenjenih imena ili redosleda panoa i grupa panoa.

**Korisnici Windowsa:** Za prikazivanje prozora dokumenata postoje tri opcije: Cascade, Tile Horizontally i Tile Vertically. Ako je otvoreno viãe prozora dokumenata, opcija Cascade će ih prikazati kao plutajuće prozore, postavljene jedan preko drugog u delu radnog prostora namenjenom za prozor dokumenta. Opcija Tile Horizontally poređaće prozore dokumenata horizontalno. Opcija Tile Vertically postaviće prozore dokumenata vertikalno, jedan uz drugi. Ove opcije se nalaze u meniju Window.

**Korisnici Macintosha:** Opcije radnog prostora koje su prethodno opisane ne postoje na Macintoshu.

## **DAJTE NASLOV WEB STRANI**

Svaki HTML dokument mora imati naslov, koji služi prvenstveno za njegovu identifikaciju. On se prikazuje na naslovnoj traci čitača, ukazuje na sadržaj strane i automatski postaje ime obeleživača (engl. *bookmark*) u listama Favorites. Birajte kratke, informativne izraze koji poåiçu imenom prezentacije i opisuju namenu dokumenta. Neka vam pređe u naviku da svakoj strani date naslov pre nego što poånete da joj dodajete tekst i slike. Ako zaboravite na to, Dreamweaver ñe strani dati podrazumevano ime Untitled Document.

Upišite Lights of the Coast u polje Title na paleti Document. Pritisnite Enter (Win**dows), odnosno Return (Macintosh), ili pritisnite unutar dokumenta introduction.htm.**

**AKO ne vidite paletu Document na kojoj je polje Title, izaberite opciju menija** *View > Toolbars > Document.*

Polje Title na početku prikazuje naslov Untitled Document, pa ćete sada zameniti taj naslov pravim naslovom uvodne strane prezentacije.

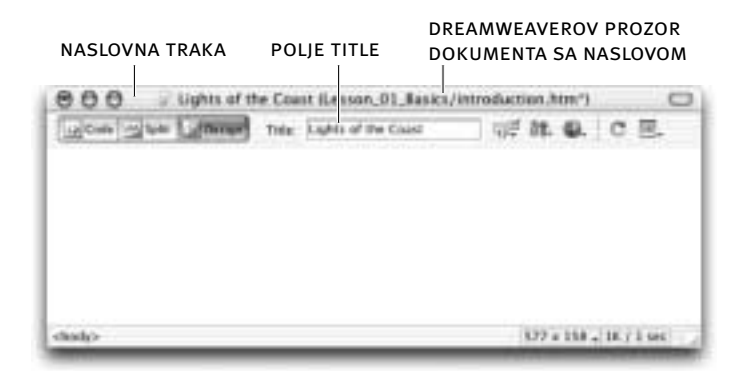

Dreamweaver će vas nekoliko puta upozoriti ako zaboravite da date naslov strani. Pogledajte naslovnu traku dokumenta na kojoj se prikazuje njegov naslov i ime datoteke. Ako ugledate naslov "Untitled Document (ime\_direktorijuma/ ime\_datoteke.htm)", niste dali naslov tom dokumentu. "Untitled Document" se prikazuje i u polju Title na paleti Document.

*Naslov dokumenta moæete navesti i u tekstualnom poàu kategorije General okvira za dijalog Page Properties. Da biste otvorili taj okvir za dijalog, odaberite Modify > Page Properties.* **napomena**

# **ZADAVANJE BOJE POZADINE**

U Dreamweaveru se boja pozadine lako menja pomoću specijalne palete boja za Web (engl. *Web-safe color palette*). Na toj paleti ima 216 boja koje jednako izgledaju u Windowsu i na Macintoshu. U ovoj vežbi, pristupićete joj iz okvira za dijalog Page Properties i promeniti boju pozadine dokumenta introduction.htm.

## **1) Izaberite Modify › Page Properties. Sa liste Category odaberite stavku Appearance.**

*Okvir za dijalog Page Properties moæete da otvorite i pomoñu kombinacije*  **savet1** *tastera Ctrl+J (Windows), odnosno Command+J (Macintosh).*

Otvoriće se ekran Appearance okvira za dijalog Page Properties. U njemu nema podrazumevanih opcija, premda je u Dreamweaveru podrazumevana boja pozadine u prozoru dokumenta bela. Ako ne zadate boju pozadine, strana će se prikazati s podrazumevanom bojom pozadine koja je definisana u åitaåu korisnika. Poãto se podrazumevane vrednosti za åitaåe razlikuju, preporuåujemo da uvek definiãete boju pozadine strane.

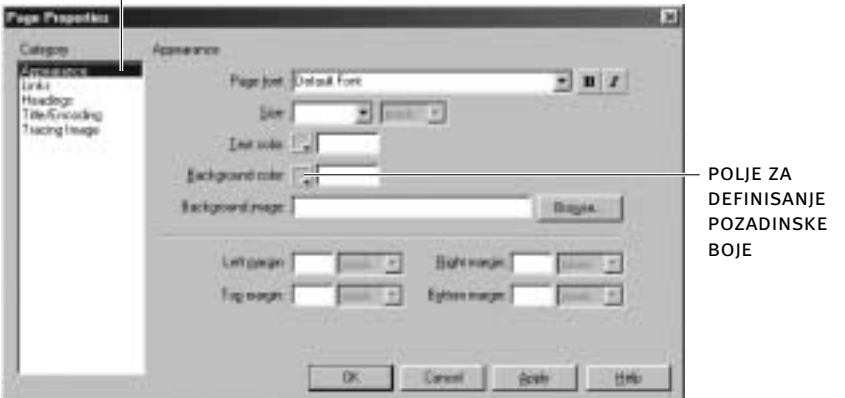

ekran appearance okvira za dijalog page properties

2) Pritisnite polje sa uzorkom boje pored opcije Background Color. Prikazaće se paleta boja, a pokazivač miša pretvoriće se u pipetu. Dovedite pipetu iznad **uzorka boje na paleti.**

*Pipetom moæete da birate boju pozadine i tako ãto ñete u prozoru dokumenta*  **savet1** *uzimati "uzorak" boje sa tekstova i slika.*

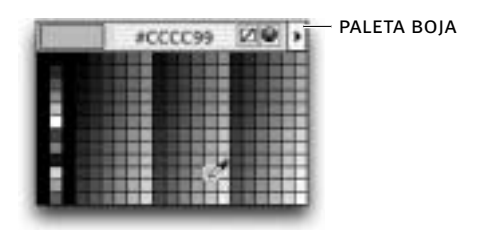

Primetićete da se heksadecimalne šifre boja prikazuju na vrhu palete dok miãem prelazite preko uzoraka. Boja se u HTML-u definiãe heksadecimalnim brojem koji opisuje RGB vrednost: koliåinu crvene, zelene i plave komponente. Heksadecimalni sistem ima bazu od 16 cifara, a za njihovo označavanje koristi brojke 0–9 i slova A–F. Od ãest cifara koje se u HTML-u koriste za opis boje, prve dve označavaju količinu crvene komponente, druge dve količinu zelene, a poslednje dve – plave komponente. Na primer, broj #00FF00 oznaåava boju koja nema crvenu komponentu (na prva dva mesta su nule), ima jaku zelenu komponentu (FF označava maksimalnu količinu zelene komponente, jer je F najveća cifra u heksadecimalnom brojnom sistemu), i uopãte nema plavu komponentu; boja #000000 nema ni crvene, ni zelene, ni plave komponente – to je crna. Nasuprot tome, #FFFFFF oznaåava maksimalne vrednosti crvene, zelene i plave komponente koje se kombinuju da bi prikazale belu boju na ekranu. Ne zaboravite – monitori koriste svetlost za prikazivanje boja koje vidite. Svojstva boje svetlosti (koja se zasniva na aditivnom sistemu) razlikuju se od svojstava pigmenata koji se koriste u ãtampanim medijima (a koji su zasnovani na subtraktivnom sistemu).

*Ako hoćete veći izbor boja, pritisnite strelicu u gornjem desnom uglu prozoråiña s uzorcima boja, i u meniju koji se otvori izaberite paletu boja. Imajte u vidu da ostale palete nisu ograniåene na boje nameçene Webu, koje jednako izgledaju na svim platformama.* **napomena**

#### **3) Pritisnite uzorak bledosmeœe boje s heksadecimalnim kodom #CCCC99.**

Time ste izabrali bledosmeœu boju za pozadinu strane. Umesto da birate boju pipetom, mogli ste isto tako da upišete heksadecimalni kôd neposredno u polje pored uzorka boje.

## **4) Pritisnite dugme OK da biste zatvorili okvir za dijalog Page Properties i vratili se u dokument. Snimite datoteku.**

**Kada pritisnete dugme Apply primenićete sve izabrane parametre, a okvir za** *dijalog Page Properties ostañe otvoren.*

Pozadinska boja strane sada je svetlosmeœa boja koju ste izabrali u okviru za dijalog Page Properties.

## ZADAVANJE ČITAČA WEBA

Tokom razvoja Web strana moraćete stalno da proveravate kako vaš rad izgleda u razliåitim åitaåima, kao ãto su Internet Explorer i Netscape. Ono ãto vidite u prozoru Dreamweavera samo je pribliæno jednako stvarnom izgledu prezentacije. Svaki åitaå prikazuje Web strane na razliåit naåin, i mada su neke od tih razlika

neznatne, druge su veoma značajne. Primetićete razlike čak i između prikaza koje daju razliåite verzije istog åitaåa. Ãto viãe budete proveravali izgled prezentacije u raznim čitačima Weba i operativnim sistemima i pravili odgovarajuće izmene, bićete sigurniji da će posetioci Web lokacije njene strane videti kao što ste zamislili. Kartica Preferences u Dreamweaveru služi za zadavanje čitača u kojima ćete proveravati izgled strana prezentacije. Da biste ubrzali proveru, zadajte prvi i drugi podrazumevan čitač i za svaki definišite prečicu s tastature.

#### **1) Odaberite File › Preview in Browser › Edit Browser List.**

Otvoriće se okvir za dijalog Preferences u kom će biti prikazan ekran Preview in Browser. Dreamweaver će možda automatski prikazati jedan ili više čitača koji su instalirani na vaãem raåunaru.

*U Windowsu, Internet Explorer u listi moæe biti prikazan kao iexplore.* **napomena**

Kada pritisnte ime čitača u listi, polja za potvrdu ispod liste pokazuju da li je to primarni (engl. *primary*) ili sekundarni (engl. *secondary*) åitaå. Ukoliko na raåunaru imate joã neki åitaå, koji nije definisan ni kao primarni ni kao sekundarni, nijedno polje ispod liste neće biti potvrđeno.

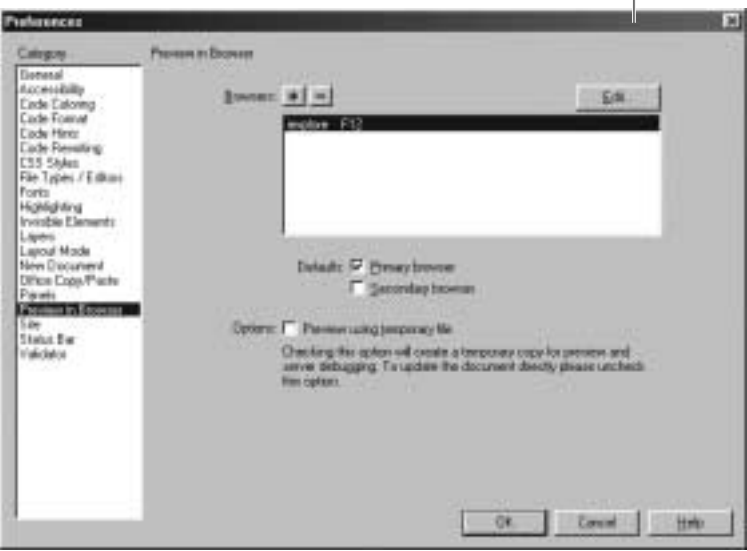

okvir za dijalog preferences

*Okvir za dijalog Preview in Browser moæete otvoriti i tako ãto ñete odabrati*  **savet1** *Edit > Preferences (Windows), odnosno Dreamweaver > Preferences (Macintosh), pa izabrati stavku Preview in Browser sa liste Category na levoj strani okvira za dijalog. Moæete koristiti i preåice s tastature Ctrl+U (Windows), odnosno Command+U (Macintosh).*

#### **2) Pritisnite dugme sa znakom plus (+) da biste listi dodali joã jedan åitaå.**

Kada se pojavi okvir za dijalog, pronađite i izaberite čitač Weba na svom disku. Potvrdite polje Primary Browser ako hoćete da se taj čitač otvori pritiskom na taster F12 kada pregledate stranice. Potvrdite polje Secondary Browser ako hoćete da u tom čitaču pregledate strane kad pritisnete Ctrl+F12 (Windows), odnosno Control+F12 (Macintosh). (Strane na kojima ćete raditi u ovoj knjizi često ćete pregledati u čitaču Weba, pa će vam ove prečice uštedeti dosta vremena.)

*Funkcijski tasteri moraju biti ukàuåeni da biste za otvaraçe strana u åitaåu mogli da koristite preåice s tastature. Oni su obiåno podrazumevano ukàuåeni, ali ako ne funkcioniãu, proverite parametre operativnog sistema. Ukoliko funkcijski tasteri obavàaju sistemske funkcije, moæda ñete morati da pritisnete taster Fn da biste ih koristili za Dreamweaver – ili da izmenite parametre sistema.* **napomena**

Da biste sa liste uklonili čitač, izaberite njegovo ime na listi i pritisnite dugme sa znakom minus.

Kad hoćete da promenite čitač, izaberite njegovo ime na listi, pa pritisnite dugme Edit i odaberite drugi åitaå.

#### 3) Neka opcija Preview Using Temporary File ostane potvrđena. Kada završite **dodavaçe åitaåa, pritisnite OK.**

Opcija Preview Using Temporary File podrazumevano je isključena. Kada je potvrdite, Dreamweaver će praviti privremene datoteke prilikom pregledanja strana u åitaåu.

#### **4) Pritisnite F12 da biste pogledali stranu u primarnom åitaåu.**

*Moæete odabrati i File > Preview in Browser, pa iz menija izabrati åitaå koji*  **savet1***hoñete da koristite. Paleta Document sadræi dugme Preview/Debug in Browser; pritisnite ga da biste otvorili meni i izabrali åitaå u kojem hoñete da pogledate stranu.*

**35**

888 U Lights of the Coast (Lesson, 01, Basics/Introduction.htm)  $\Box$ O Cade 14 Split 1 Distinct Time: Lights of the Coast 后 36. Q.  $\circ$   $\mathbb{R}$ 577 x 158 . 1K / 1 sec 

dugme preview/debug in browser

Čitač koji ste odabrali kao primarni u okviru za dijalog Preview in Browser postaje aktivan i prikazuje datoteku introduction.htm u prozoru čitača. Na naslovnoj traci åitaåa nalazi se naslov Lights of the Coast.

U åitaåu Weba se trenutno vidi prazna strana sa svetlobraon pozadinom. Sada možete da počnete s ubacivanjem sadržaja. U sledećoj lekciji ćete dodati tekst.

*Ako na poåetku lekcije na uvodnoj strani niste pritisnuli dugme Don't Show Again, uvodna strana ñe se ponovo pojaviti kada zatvorite sve otvorene dokumente.* **napomena**

# **ÃTA STE NAUÅILI**

## **U ovoj lekciji ste:**

- otvorili Dreamweaver (strane 10–11)
- pripremili se za izradu Web prezentacije, uspostavili lokalnu prezentaciju i definisali osnovni lokalni direktorijum (strane 12–21)
- napravili novu stranu i snimili dokument poštujući odgovarajuće konvencije o imenovanju (strane  $21-24$ )
- upoznali se s Dreamweaverovom trakom Insert i panoom Properties, prozorom dokumenta i drugim alatkama, prozorima i panoima (strane 25–30)
- dali strani naslov (strane 30–31)
- odabrali boju pozadine za Web (strane 31–33)
- izabrali čitače Weba koje ćete koristiti za proveru i koristili prečice s tastature za proveru strane (strane 33–36).

**36**